#### **CONFIGURAÇÕES DA CÂMERA**

Acesse a tela de configurações através do botão "Configurações" da Janela de Captura no Awbook para Windows. Nela, você vaj encontrar as seguintes abas:

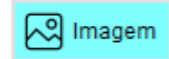

Onde é possível ajustar : Brilho, Contraste, Saturação, Nitidez, Cores RGB e também é possivel fazer o White Balance que é um ajuste de cores de forma automática.

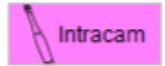

Onde é possível selecionar o tipo de Flash (Branco e/ou Violeta), a intensidade do led branco, focalizar manualmente e também selecionar os diferentes modos de captura. Veja como funciona:

#### Tirar foto com:

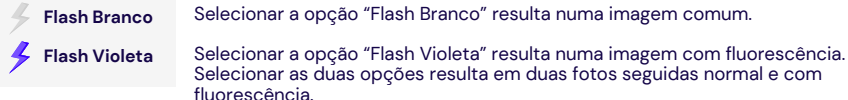

#### Modos de captura:

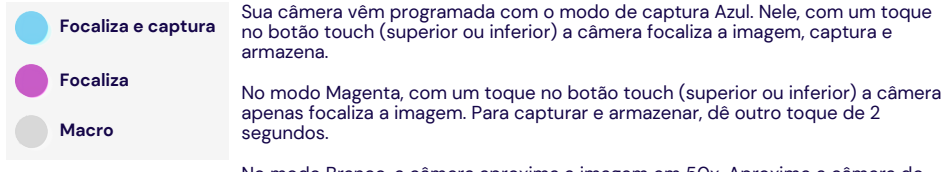

No modo Branco, a câmera aproxima a imagem em 50x. Aproxime a câmera do alvo e quando alcançar a nitidez, dê um toque de 2 segundos em um dos botões touch.

Também é possível alterar as opções de flash e os modos de captura manualmente., usando os botões da câmera:

- **Flash:** toque rapidamente nos dois botões touch ao mesmo tempo para alterar o tipo de flash.
- **Modo de captura:** mantenha pressionado os dois botões touch ao mesmo tempo e observe a mudança de cor do led indicador de função. Quando alcançar a cor (função) desejada, solte o botão.

#### **LIMPEZA**

Utilize um pano limpo e macio umedecido com álcool 70% (álcool etílico hidratado 70 IMPM) para passar por todo o gabinete da câmera.

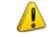

Atenção! Não autoclavar . Nunca utilize substâncias químicas como ácidos, mercúrio, amálgamas etc.

Atenção! Envolva a câmera com filme PVC a cada utilização para proteger os pacientes contra contaminação cruzada.

Não realizar a manutenção durante a utilização com um paciente.

#### **IMPREVISTOS**

Está com dificuldades para utilizar a câmera? Acesse a FAQ no site: www.activeware.com.br -> Suporte Ainda com dificuldades? Entre em contato com o Suporte Técnico da Active Ware.

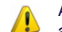

Atenção! Caso o seu computador necessite de ajustes ou consertos, contate um técnico. Caso o seu antivírus bloqueie o funcionamento da câmera, entre em contato com o suporte técnico do antivírus.

# **MANUALDOUSUÁRIO**

**MA.H5.R02 05/2020**

# **AWBOOK** IntraCam#5

#### **Active Ware Industria Eletronica LTDA**

*Rua Teixeira e Souza 211 Barra Funda, São Paulo/SP Fone: (11) 3873-7727 WhatsApp: (11) 5039-9090 suporte@activeware.com.br*

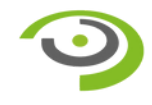

A IntraCam H5 é uma câmera Intra/Extra Oral que captura e registra imagens além de auxiliar no diagnóstico de doenças bucais. Deve ser utilizada por profissionais dentistas em clínicas ou consultórios odontológicos.

#### **SOFTWARE AWBOOK**

Para visualizar as imagens geradas pela câmera, é necessário utilizar um software de gerenciamento. A Active Ware disponibiliza o AwBook nas seguintes versões:

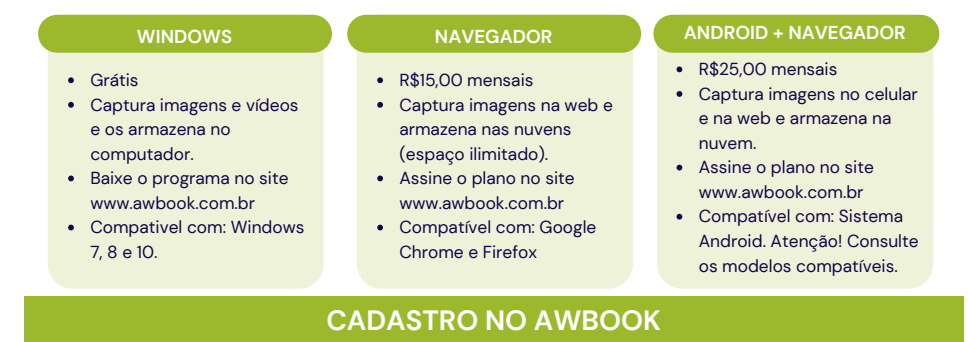

#### Atenção! Para utilizar qualquer versão do AwBook, é necessário cadastrar um usuário e senha. Ao se cadastrar, você ganha 30 dias grátis para uso das versões Android e Navegador.

- 1. Acesse o site: www.awbook.com.br e selecione a opção "CADASTRAR" no menu. Lembre-se: a senha l obrigatoriamente deve ser composta por letras e números
- Acesse o e-mail cadastrado e faça a confirmação do cadastro. 2.

Conecte uma das extremidades do cabo USB no seu computador e a outra extremidade na sua câmera. No computador, aguarde o término da instalação com a mensagem "O dispositivo está pronto para uso".

Atenção! Caso seu computador seja do tipo PC (com torre) nunca utilize as portas USB's dianteiras.

Atenção! Sua câmera vai ascender um Led vermelho caso não receba alimentação apropriada (5V) da porta USB de seu computador.

É possível também ligar a câmera utilizando o produto ConectCam\*, para isso é necessário fazer a retirada da parte debaixo da câmera e conectar a câmera à ConectCam. Após isso deverá apertar o botão "On/Off/Stand-by" na ConectCam por até 5 segundos.

*\*Comecializado separadamente, demais informações para utilização completa do produto consulte manual da ConectCam.*

## **INSTALAÇÃO DO AWBOOK PARA WINDOWS**

- 1. Acesse o site www.awbook.com.br e selecione a opção "DOWNLOAD PARA WINDOWS". Após o Download, execute a instalação. No final da instalação, um atalho para o AWBOOK será criado na sua área de trabalho.
- 2. Ao abrir o programa pela primeira vez, é necessário preencher o Login e Senha, de acordo com o que foi cadastrado no site. Depois selecione o cadeado para acessar programa.
- 3. Na tela seguinte, selecione o seu perfil de usuário: Particular para clinicas e consultórios em geral ou o perfil de operadoras odontológicas parceiras.

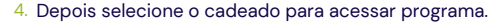

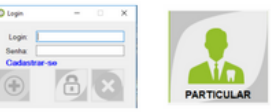

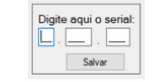

#### **INTRACAM CAPTURA DE IMAGENS NO AWBOOK PARA WINDOWS**

Na tela inicial, selecione o ícone "Novo Paciente" para criar uma nova pasta. 1.

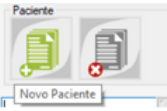

Em seguida, preencha os dados de cadastro . O único campo obrigatório é o Nome. Selecione o botão 2. "Salvar".

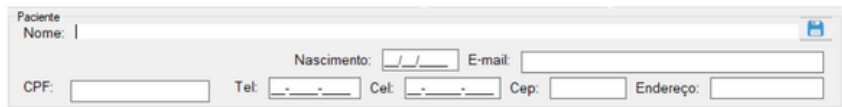

3. Na tela inicial, selecione o ícone "Novo Paciente" para criar uma nova pasta.

CAPTURA

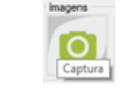

4. Em seguida, a tela de captura se abrirá. Nela, é possível gravar vídeos, alterar a resolução da imagem e acessar o painel de configuração da câmera.

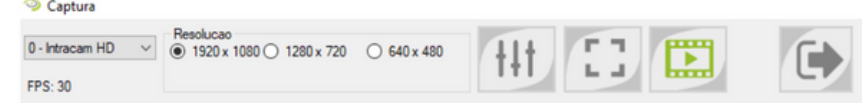

5. Sua câmera está programada para operar no modo Azul (automático). Assim, ao tocar em um dos botões touch, a câmera vai procurar o foco e ao encontrar, vai capturar a imagem. Para alterar os modos de captura e iluminação, acesse a janela "Configurações". Para desligar a câmera, feche a tela de "Captura".

Observação: A função vídeo está disponível apenas na versão Awbook para Windows.

# **LIGANDO <sup>A</sup> CÂMERA CAPTURA DE IMAGENS NO AWBOOK PARA <sup>O</sup> NAVEGADOR**

1. Acesse o site www.awbook.com.br e selecione a opção "Planos". Escolha uma das opções, complete o seu cadastro e realize o pagamento. Acesse o seu e-mail e confirme o cadastro.

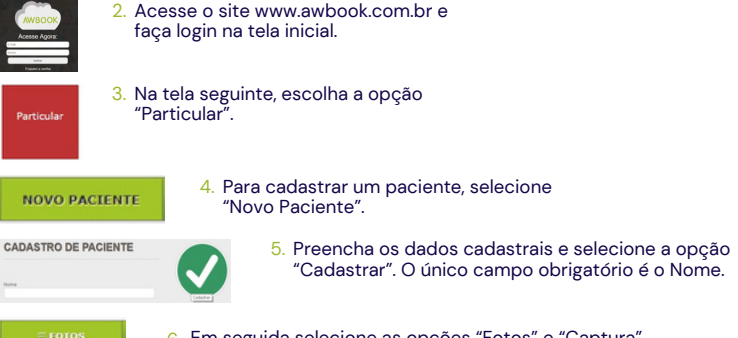

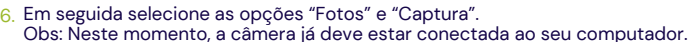

7. Sua câmera está programada para operar no modo Azul (automático). Assim, ao tocar em um dos botões touch, a câmera vai procurar o foco e ao encontrar, vai capturar a imagem. Para alterar os modos de captura e iluminação, acesse a janela "Configurações". Para desligar a câmera, feche a tela de "Captura".

#### **ALERTAS**

- Esse equipamento não possui contra indicações e sua vida útil esperada é de 5 anos.
- Se o seu computador estiver no mesmo ambiente que o paciente, ele deve estar em conformidade com a NBR IEC 60601-1. Se estiver fora do ambiente do paciente deve estar em conformidade com a NBR IEC 60950.
- Não utilize um computador com nível de proteção contra choque elétrico Classe 0.
- Evite a proximidade com fontes de radiação eletrostática e eletromagnética.
- Equipamentos que possuem placa de TV ou softwares para webcam podem interferir no uso da câmera.
- Este equipamento possui emissão de radiação ultravioleta, convém não direcioná-lo aos olhos quando da utilização com o LED violeta ativado.
- Durante a utilização do sistema AWBOOK as seguintes mensagens de erro/falha podem aparecer:
	- Erro 2502. RunScript chamado quando não marcado em andamento" ao visualizar essa mensagem o operador deve desinstalar o AWBOOK e instalar como administrador.
	- Erro 2503. InstallFinalize chamado quando não há instalação em andamento" ao visualizar essa mensagem o operador deve desinstalar o AWBOOK e instalar como administrador.
- Erro ao iniciar banco de dados 2147467259" ao visualizar essa mensagem o operador deve fechar todas as abas do AWBOOK e deixar somente uma ativa."
- Conecte a IntraCam somente nos itens acompanhados ao produto ou especificados neste manual.
- Este equipamento emite radiação UV com o comprimento de onda de 395nm, potência radiante de 10mW e ângulo de irradiação de 130º.

Não modifique esse equipamento sem a autorização do fabricante.

# Diagrama de circuito

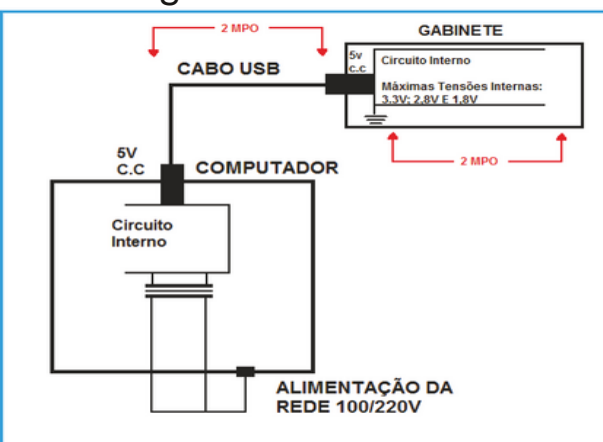

- 2 MPO O cabo extensor USB 3.0, é feito de PVC, com 3m de comprimento, têm 6 vias de sinal 28AWG, 2 vias de alimentação 24AWG e malha de cobre com blindagem e constitui um meio de operação tanto para o operador (MDPO) como para o paciente (MDPP) porque isola e evita o contato com a alimentação do equipamento.
- 2 MPO O gabinete de policarbonato, com espessura de 1,5mm é considerado dois meios de proteção, tanto para o operador (MDPO) como para o paciente (MDPP) porque isola e evita o contato com as partes alimentadas do equipamento e contra choque elétrico.

#### **CONTEÚDO DA EMBALAGEM**

Material da embalagem: Papelão de onda dupla.

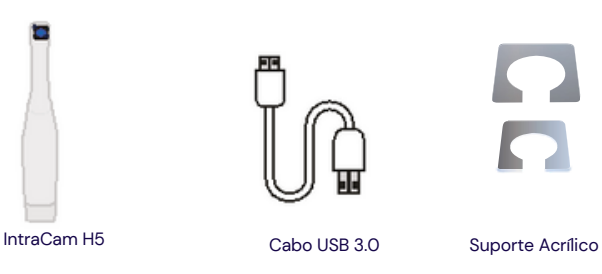

# **TEMPERATURAS**

Mantenha o ambiente de utilização da câmera nas seguintes circunstâncias:

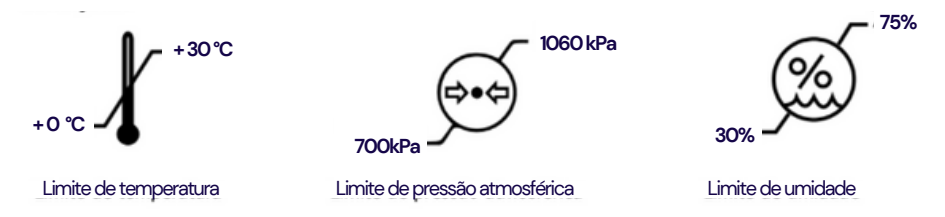

#### Mantenha o ambiente de transporte da câmera nas seguintes circunstâncas:

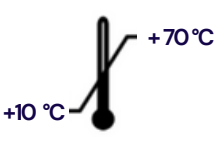

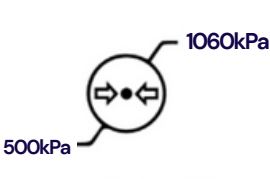

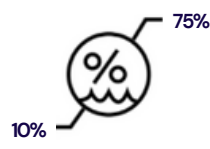

Limite de temperatura

Limite de pressão atmosférica

Limite de umidade

#### **ESPECIFICAÇÃO TÉCNICA**

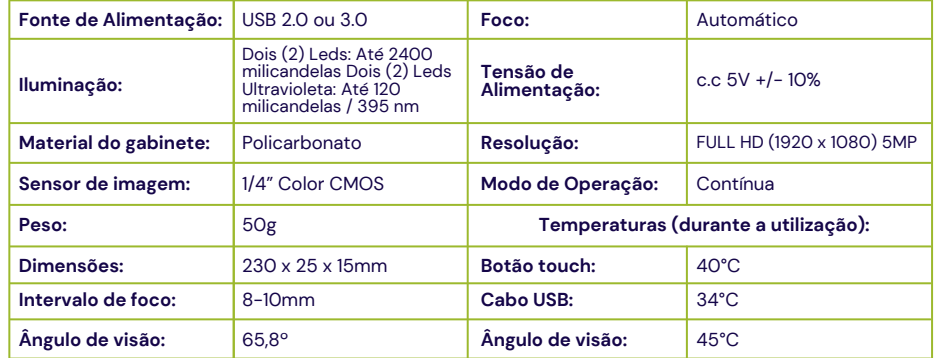

## **SÍMBOLOS DA CÂMERA**

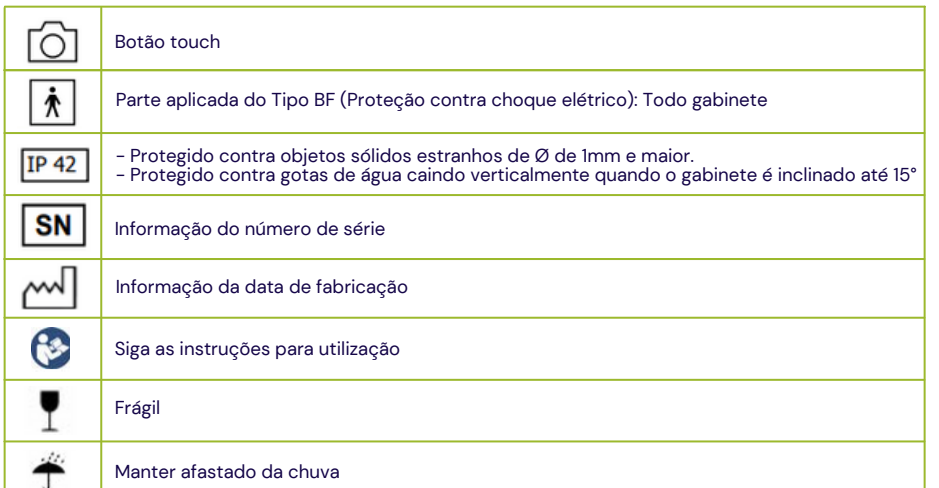

## **OUTROS SÍMBOLOS**

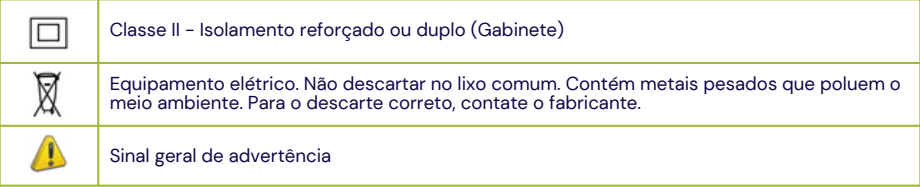

# **COMPATIBILIDADE ELETROMAGNÉTICA COMPATIBIIDADE ELETROMAGNÉTICA**

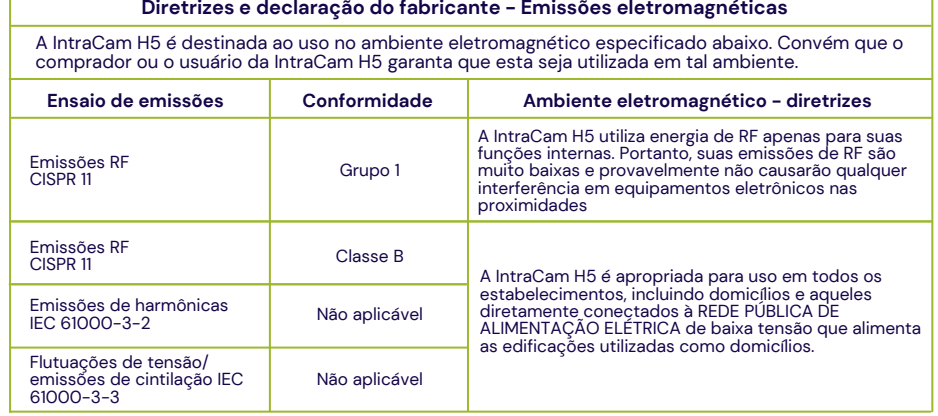

# **Alertas**

Este equipamento precisa de cuidados especiais em relação à compatibilidade eletromagnética e precisa ser instalado e colocado em funcionamento de acordo com as informações sobre compatibilidade eletromagnética fornecidas neste manual.

- Os equipamentos com comunicação por RF, portáteis e móveis podem afetar os equipamentos eletromédicos.
- Não convém que este sistema eletromédico seja utilizado em proximidade com ou empilhado sobre outros equipamentos. Caso o uso em proximidade ou empilhado seja necessário, convém que o sistema seja observado para verificar se está funcionando corretamente na configuração na qual será utilizado.
- Advertimos que <sup>o</sup> modo seguro de instalar <sup>e</sup> utilizar seu equipamento <sup>é</sup> apenas como descrito neste manual.

Toda e qualquer modificação requer avaliação dos requisitos da norma aplicável IEC 60601-1. Quando houver utilização da IntraCam em conjunto com a ConectCam (tecnologia wireless) alertamos em não mantê-la conectada enquanto o aparelho estiver em carregamento na base

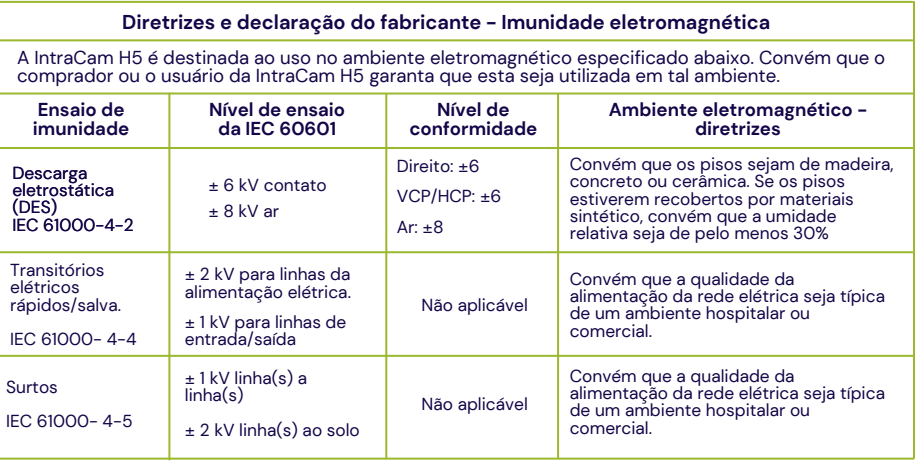

#### **Diretrizes e declaração do fabricante - Imunidade eletromagnética**

A IntraCam H5 é destinada ao uso no ambiente eletromagnético especificado abaixo. Convém que o comprador ou o usuário da IntraCam H5 garanta que esta seja utilizada em tal ambiente.

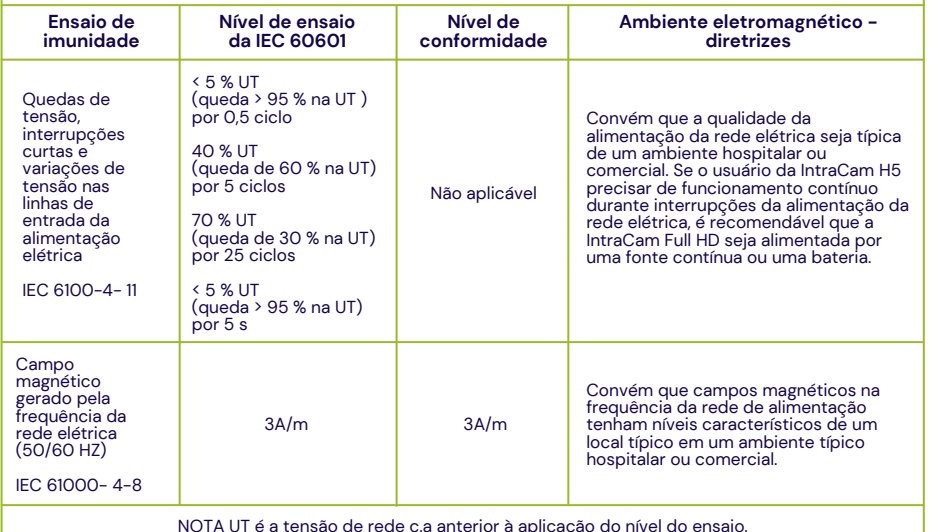

#### **Distâncias de separação recomendadas entre equipamentos de comunicação por RF móveis ou portáteis e a IntraCam**

A IntraCam é destinada para uso em um ambiente eletromagnético no qual as pertubações por irradiação por RF são controladas. O comprador ou usuário da IntraCam H5 pode ajudar a pre venir interferência eletromagnéticas mantendo a distância mínima entre os equipamentos de comunicação por RF móveis ou portáteis (transmissores) e a IntraCam H5, como recomendado abaixo, de acordo com a potência máxima de saída do equipamento de comunicação.

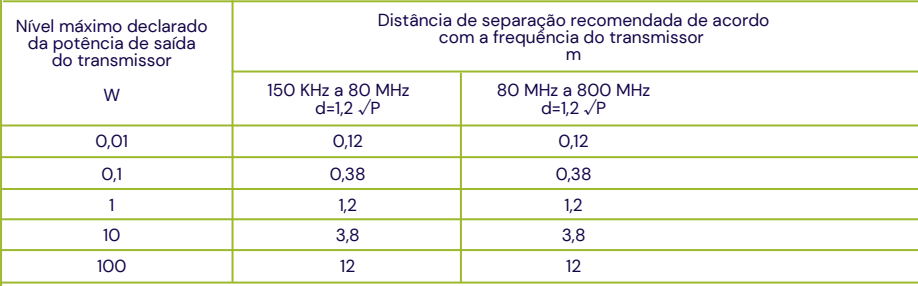

Para transmissores com nível máximo declarado de potência de saída não listado acima, a distância de separação recomendada d em metros (m) pode ser determinada utilizando-se a equação aplicável à frequência do transmissor, P é a potência máxima declarada de saída do transmissor em watts (w), de acordo como o fabricante do transmissor.

NOTA 1: A 80 MHz e 800 MHz, a distância de separação para a maior faixa de frequência é aplicável. NOTA 2: Estas diretrizes podem não ser aplicáveis a todas as situações. A propagação eletromagnética é afetada pela absorção e reflexão de estruturas, objeto e pessoa.

#### A IntraCam H5 é destinada ao uso no ambiente eletromagnético especificado abaixo. Convém que o comprador ou o usuário da IntraCam H5 garanta que esta seja utilizada em tal ambiente. **Nível de ensaio Nível de Ensaio de Ambiente eletromagnético imunidade da IEC 60601 conformidade diretrizes** Não convém que sejam utilizados<br>equipamentos de comunicação por RF móveis ou portáteis a distância<br>menores em relação à qualquer parte da IntraCam H5, incluindo cabos, do que a distância de separação recomendada calculada pela equação aplicável à frequência do transmissor. Distância de separação recomendada  $d = 1.2 \sqrt{P}$ d= 12 /P 80 MHz a 800 MHz 3 Vrms RF conduzida 3V 150 kHz a 80MHz IEC 61000-4-6 d= 2,3 √P 800 MHz a 2,5 GHz 3V/m 3 V/m RF irradiada onde P é o nível máximo declarado da 80 MHz a 2,5 IEC 61000-4-3 potência de saída do transmissor em GHz watts (W), de acordo com o fabricante do transmissor, e d é a distância de separação recomendada em metros (m). Convém que a intensidade de campo proveniente de transmissores de RF, determinada por uma vistoria<br>eletromagnética do campo <sup>q</sup>, seja menor do que o nível de conformidade para cada faixa de frequência. Pode ocorrer interferência na vizinhança dos equipamentos marcados com seguinte símbolo:  $\mathbb{C}^3$

**Diretrizes e declaração do fabricante - Imunidade eletromagnética**

NOTA 1: A 80 MHz e 800 MHz, a maior faixa de frequência é aplicável.

NOTA 2: Estas diretrizes podem não ser aplicáveis a todas as situações. A propagação eletromagnética é afetada pela absorção e reflexão de estruturas, objetos e pessoas.

A intensidade de campo proveniente de transmissores fixos, tais como estações base de rádio para telefones (celular ou sem fio) e rádios móveis de solo, radioamador, transmissões de rádio AM e FM e transmissões de TV não pode ser prevista teoricamente com precisão. Para avaliar o ambiente eletromagnético gerado pelos transmissores fixos de RF, convém que seja considerada uma vistoria eletromagnética do campo. Se a intensidade de campo medida no local no qual a IntraCam H5 será utilizada exceder o NÍVEL DE CONFORMIDADE aplicável para RF definido acima, convém que a IntraCam H5 seja observado para que se verifique se está funcionando normalmente. Se um desempenho anormal for detectado, medidas adicionais podem ser necessárias, tais como reorientação ou realocação da IntraCam H5. Acima da faixa de frequência de 150 kHz a 80 MHz, convém que a intensidade de campo seja menor que [3v]3V/m.

### **INFORMAÇÕES PARA MITIGAR IMPACTO AMBIENTAL**

- Utilização correta do plástico filme para que não haja desperdício.

- Ao remover o plástico filme da câmera recomendamos que haja a destinação adequada para garantir a reciclagem do mesmo.

#### **Dicas:**

- Assista aos vídeos demonstrativos em nosso site: www.activeware.com.br
- Este manual também está disponível em nosso site www.activeware.com.br

<sup>-</sup> Não deixar excesso de álcool na câmera, visto que pode ocorrer irritação ao paciente em caso de contato direto.

<sup>-</sup> Contate nosso atendimento ao usuário antes de enviar a câmera para a assistência técnica para evitar deslocamentos desnecessários.